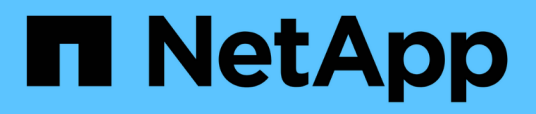

## **Monitoraggio delle performance del cluster dalla pagina di destinazione del cluster di performance**

Active IQ Unified Manager 9.14

NetApp March 07, 2024

This PDF was generated from https://docs.netapp.com/it-it/active-iq-unified-manager/performancechecker/concept\_understand\_performance\_cluster\_landing\_page.html on March 07, 2024. Always check docs.netapp.com for the latest.

# **Sommario**

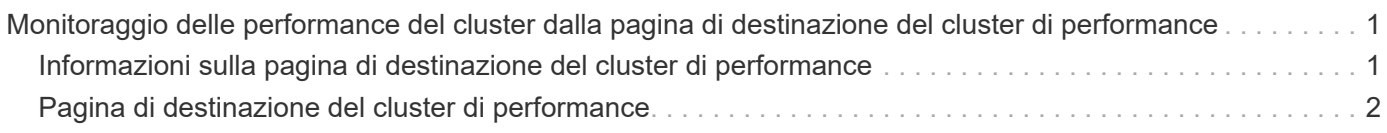

# <span id="page-2-0"></span>**Monitoraggio delle performance del cluster dalla pagina di destinazione del cluster di performance**

La pagina Landing di Performance Cluster visualizza lo stato delle performance di alto livello di un cluster selezionato che viene monitorato da un'istanza di Unified Manager. Questa pagina consente di valutare le performance generali di un cluster specifico e di annotare, individuare o assegnare rapidamente per la risoluzione gli eventi specifici del cluster identificati.

## <span id="page-2-1"></span>**Informazioni sulla pagina di destinazione del cluster di performance**

La landing page Performance Cluster offre una panoramica delle performance di alto livello di un cluster selezionato, con particolare attenzione allo stato delle performance dei primi 10 oggetti all'interno del cluster. I problemi di performance vengono visualizzati nella parte superiore della pagina, nel pannello tutti gli eventi di questo cluster.

La landing page Performance Cluster fornisce una panoramica di alto livello di ogni cluster gestito da un'istanza di Unified Manager. Questa pagina fornisce informazioni su eventi e performance e consente di monitorare e risolvere i problemi dei cluster. L'immagine seguente mostra un esempio della pagina di destinazione del cluster Performance Cluster per il cluster chiamato opm-mobility:

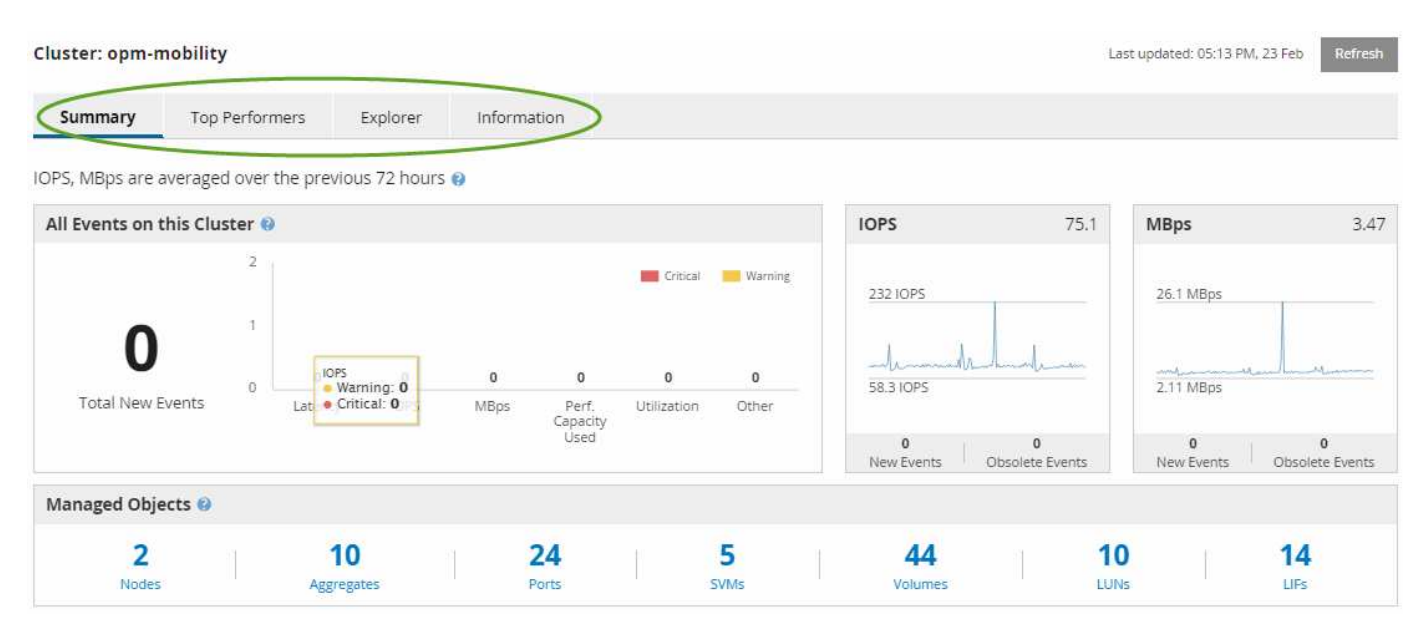

Il numero di eventi nella pagina Cluster Summary (Riepilogo cluster) potrebbe non corrispondere al numero di eventi nella pagina Performance Event Inventory (inventario eventi performance). Questo perché la pagina Cluster Summary (Riepilogo cluster) può mostrare un evento ciascuno nelle barre di latenza e utilizzo quando le policy di soglia della combinazione sono state violate, mentre la pagina Performance Event Inventory (inventario eventi performance) mostra un solo evento quando una policy di combinazione è stata violata.

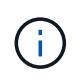

Se un cluster è stato rimosso dalla gestione da Unified Manager, lo stato **removed** viene visualizzato a destra del nome del cluster nella parte superiore della pagina.

## <span id="page-3-0"></span>**Pagina di destinazione del cluster di performance**

La pagina Landing di Performance Cluster visualizza lo stato delle performance di alto livello di un cluster selezionato. La pagina consente di accedere ai dettagli completi di ciascun contatore di performance per gli oggetti di storage nel cluster selezionato.

La landing page del cluster di performance include quattro schede che separano i dettagli del cluster in quattro aree di informazioni:

- Pagina di riepilogo
	- Pannello Cluster Events (Eventi cluster)
	- Grafici delle performance di MB/s e IOPS
	- Pannello Managed Objects (oggetti gestiti)
- Pagina Top Performers
- Pagina Explorer
- Pagina informativa

### **Pagina Performance Cluster Summary**

La pagina Performance Cluster Summary (Riepilogo cluster di prestazioni) fornisce un riepilogo degli eventi attivi, delle performance IOPS e delle performance MB/s per un cluster. Questa pagina include anche il conteggio totale degli oggetti di storage nel cluster.

#### **Pannello degli eventi relativi alle performance del cluster**

Il pannello Cluster performance events (Eventi delle performance del cluster) visualizza le statistiche delle performance e tutti gli eventi attivi per il cluster. Ciò risulta particolarmente utile quando si monitorano i cluster e tutte le performance e gli eventi correlati al cluster.

#### **Tutti gli eventi in questo pannello del cluster**

Il riquadro tutti gli eventi di questo cluster visualizza tutti gli eventi attivi relativi alle prestazioni del cluster per le 72 ore precedenti. Il totale degli eventi attivi viene visualizzato all'estrema sinistra; questo numero rappresenta il totale di tutti gli eventi nuovi e riconosciuti per tutti gli oggetti di storage in questo cluster. È possibile fare clic sul collegamento Total Active Events (Eventi attivi totali) per accedere alla pagina Events Inventory (inventario eventi), che viene filtrata per visualizzare questi eventi.

Il grafico a barre Total Active Events (Eventi attivi totali) del cluster visualizza il numero totale di eventi critici e di avviso attivi:

- Latenza (totale per nodi, aggregati, SVM, volumi, LUN, e spazi dei nomi)
- IOPS (totale per cluster, nodi, aggregati, SVM, volumi, LUN e spazi dei nomi)
- MB/s (totale per cluster, nodi, aggregati, SVM, volumi, LUN, namespace, porte e LIFF)
- Capacità di performance utilizzata (totale per nodi e aggregati)
- Utilizzo (totale per nodi, aggregati e porte)
- Altro (rapporto di perdita della cache per i volumi)

L'elenco contiene eventi attivi relativi alle performance attivati da criteri di soglia definiti dall'utente, criteri di soglia definiti dal sistema e soglie dinamiche.

I dati del grafico (barre dei contatori verticali) vengono visualizzati in rosso (**)** per gli eventi critici e giallo ( ) per gli eventi di avviso. Posizionare il cursore su ciascuna barra verticale del contatore per visualizzare il tipo e il numero di eventi effettivi. È possibile fare clic su **Refresh** (Aggiorna) per aggiornare i dati del pannello del contatore.

È possibile visualizzare o nascondere gli eventi critici e di avviso nel grafico delle prestazioni degli eventi attivi totali facendo clic sulle icone **critico** e **Avviso** nella legenda. Se si nascondono determinati tipi di eventi, le icone della legenda vengono visualizzate in grigio.

#### **Pannelli dei contatori**

I pannelli dei contatori visualizzano gli eventi relativi alle prestazioni e all'attività del cluster per le 72 ore precedenti e includono i seguenti contatori:

#### • **Pannello contatore IOPS**

IOPS indica la velocità operativa del cluster in numero di operazioni di input/output al secondo. Questo pannello del contatore fornisce una panoramica di alto livello dello stato degli IOPS del cluster per il periodo di 72 ore precedente. È possibile posizionare il cursore sulla linea di trend del grafico per visualizzare il valore IOPS per un tempo specifico.

#### • **Pannello contatore MB/s**

MB/s indica la quantità di dati trasferiti da e verso il cluster in megabyte al secondo. Questo pannello del contatore fornisce una panoramica di alto livello dello stato dei MB/s del cluster per il periodo di 72 ore precedente. È possibile posizionare il cursore sulla linea di trend del grafico per visualizzare il valore in MB/s per un tempo specifico.

Il numero in alto a destra del grafico nella barra grigia è il valore medio delle ultime 72 ore. I numeri visualizzati nella parte inferiore e superiore del grafico a linee di trend sono i valori minimi e massimi per le ultime 72 ore. La barra grigia sotto il grafico contiene il numero di eventi attivi (nuovi e riconosciuti) e obsoleti degli ultimi 72 ore.

I pannelli dei contatori contengono due tipi di eventi:

#### • **Attivo**

Indica che l'evento di performance è attualmente attivo (nuovo o confermato). Il problema che causa l'evento non è stato risolto o non è stato risolto. Il contatore delle performance per l'oggetto storage rimane al di sopra della soglia di performance.

#### • **Obsoleto**

Indica che l'evento non è più attivo. Il problema che ha causato l'evento è stato risolto o risolto. Il contatore delle performance per l'oggetto storage non è più al di sopra della soglia di performance.

Per **Eventi attivi**, se è presente un evento, è possibile posizionare il cursore sull'icona dell'evento e fare clic sul numero dell'evento per accedere alla pagina Dettagli evento appropriata. Se sono presenti più eventi, è possibile fare clic su **View All Events** (Visualizza tutti gli eventi) per visualizzare la pagina Events Inventory (inventario eventi), che viene filtrata per visualizzare tutti gli eventi per il tipo di contatore a oggetti selezionato.

#### **Pannello Managed Objects (oggetti gestiti)**

Il riquadro Managed Objects della scheda Performance Summary fornisce una panoramica di primo livello dei tipi di oggetti di storage e dei conteggi per il cluster. Questo riquadro consente di tenere traccia dello stato degli oggetti in ciascun cluster.

Il numero di oggetti gestiti è dato point-in-time dell'ultimo periodo di raccolta. I nuovi oggetti vengono rilevati a intervalli di 15 minuti.

Facendo clic sul numero collegato per qualsiasi tipo di oggetto viene visualizzata la pagina di inventario delle performance degli oggetti per quel tipo di oggetto. La pagina dell'inventario degli oggetti viene filtrata per visualizzare solo gli oggetti di questo cluster.

Gli oggetti gestiti sono:

#### • **Nodi**

Un sistema fisico in un cluster.

#### • **Aggregati**

Un set di più gruppi RAID (Redundant Array of Independent Disks) che possono essere gestiti come una singola unità per la protezione e il provisioning.

#### • **Porte**

Punto di connessione fisico sui nodi utilizzato per la connessione ad altri dispositivi in una rete.

#### • **Storage VM**

Una macchina virtuale che fornisce l'accesso alla rete attraverso indirizzi di rete univoci. Una SVM potrebbe servire i dati da uno spazio dei nomi distinto ed è amministrabile separatamente dal resto del cluster.

#### • **Volumi**

Entità logica che contiene dati utente accessibili attraverso uno o più protocolli di accesso supportati. Il conteggio include sia volumi FlexVol che volumi FlexGroup; non include i componenti FlexGroup.

#### • **LUN**

L'identificatore di un'unità logica Fibre Channel (FC) o di un'unità logica iSCSI. Un'unità logica corrisponde in genere a un volume di storage ed è rappresentata all'interno di un sistema operativo del computer come dispositivo.

#### • **Interfacce di rete**

Interfaccia di rete logica che rappresenta un access point di rete per un nodo. Il numero include tutti i tipi di interfaccia.

### **Pagina Top Performers**

La pagina Top Performer visualizza gli oggetti storage con le performance più elevate o più basse, in base al contatore delle performance selezionato. Ad esempio, nella categoria Storage VM, è possibile visualizzare le SVM con IOPS più elevati, latenza più elevata o MB/s più bassi Questa pagina mostra anche se uno qualsiasi dei migliori esecutori ha eventi di performance attivi (nuovi o riconosciuti).

La pagina Top Performer visualizza un massimo di 10 oggetti. Si noti che l'oggetto Volume include volumi FlexVol e volumi FlexGroup.

#### • **Intervallo di tempo**

È possibile selezionare un intervallo di tempo per visualizzare le prestazioni principali; l'intervallo di tempo selezionato si applica a tutti gli oggetti di storage. Intervalli di tempo disponibili:

- Ultima ora
- Ultime 24 ore
- Ultime 72 ore (impostazione predefinita)
- Ultimi 7 giorni
- **Metrico**

Fare clic sul menu **Metrico** per selezionare un contatore diverso. Le opzioni del contatore sono univoche per il tipo di oggetto. Ad esempio, i contatori disponibili per l'oggetto **Volumes** sono **Latency**, **IOPS** e **MB/s**. La modifica del contatore consente di ricaricare i dati del pannello con i principali performer in base al contatore selezionato.

Contatori disponibili:

- Latenza
- IOPS
- MB/s.
- Capacità di performance utilizzata (per nodi e aggregati)
- Utilizzo (per nodi e aggregati)
- **Ordina**

Fare clic sul menu **Ordina** per selezionare un ordine crescente o decrescente per l'oggetto e il contatore selezionati. Le opzioni disponibili sono: Da **massimo a minimo** e da **minimo a massimo**. Queste opzioni consentono di visualizzare gli oggetti con le performance più elevate o più basse.

#### • **Barra del contatore**

La barra del contatore nel grafico mostra le statistiche delle performance per ciascun oggetto, rappresentato come una barra per quell'elemento. I grafici a barre sono codificati a colori. Se il contatore non supera una soglia di performance, la barra del contatore viene visualizzata in blu. Se è attiva una violazione di soglia (un evento nuovo o confermato), la barra viene visualizzata a colori per l'evento: Gli eventi di avviso vengono visualizzati in giallo ( ) e gli eventi critici sono visualizzati in rosso ( ). Le violazioni di soglia sono inoltre indicate dalle icone degli indicatori degli eventi di severità per gli eventi critici e di avviso.

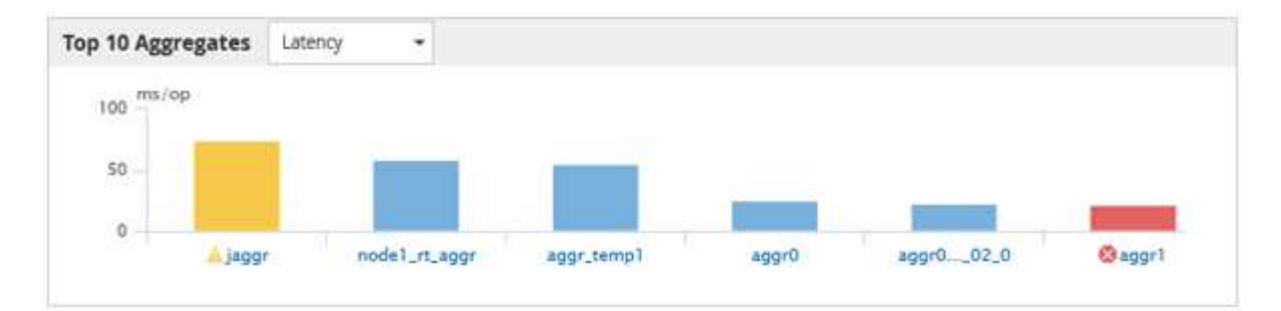

Per ciascun grafico, l'asse X visualizza le prestazioni superiori per il tipo di oggetto selezionato. L'asse Y visualizza le unità applicabili al contatore selezionato. Facendo clic sul collegamento relativo al nome dell'oggetto sotto ciascun elemento del grafico a barre verticale, si accede alla pagina di destinazione delle prestazioni per l'oggetto selezionato.

#### • **Indicatore di evento di severità**

L'icona dell'indicatore **evento di severità** viene visualizzata a sinistra del nome di un oggetto per Active Critical (**x**) o avviso (**A**) nei grafici con le migliori performance. Fare clic sull'icona dell'indicatore **evento di severità** per visualizzare:

#### ◦ **Un evento**

Consente di accedere alla pagina Dettagli evento relativa all'evento.

#### ◦ **Due o più eventi**

Consente di accedere alla pagina Event Inventory (inventario eventi), che viene filtrata per visualizzare tutti gli eventi per l'oggetto selezionato.

#### • **Pulsante Esporta**

Crea un .csv file contenente i dati visualizzati nella barra del contatore. È possibile scegliere di creare il file per il singolo cluster visualizzato o per tutti i cluster del data center.

#### **Informazioni sul copyright**

Copyright © 2024 NetApp, Inc. Tutti i diritti riservati. Stampato negli Stati Uniti d'America. Nessuna porzione di questo documento soggetta a copyright può essere riprodotta in qualsiasi formato o mezzo (grafico, elettronico o meccanico, inclusi fotocopie, registrazione, nastri o storage in un sistema elettronico) senza previo consenso scritto da parte del detentore del copyright.

Il software derivato dal materiale sottoposto a copyright di NetApp è soggetto alla seguente licenza e dichiarazione di non responsabilità:

IL PRESENTE SOFTWARE VIENE FORNITO DA NETAPP "COSÌ COM'È" E SENZA QUALSIVOGLIA TIPO DI GARANZIA IMPLICITA O ESPRESSA FRA CUI, A TITOLO ESEMPLIFICATIVO E NON ESAUSTIVO, GARANZIE IMPLICITE DI COMMERCIABILITÀ E IDONEITÀ PER UNO SCOPO SPECIFICO, CHE VENGONO DECLINATE DAL PRESENTE DOCUMENTO. NETAPP NON VERRÀ CONSIDERATA RESPONSABILE IN ALCUN CASO PER QUALSIVOGLIA DANNO DIRETTO, INDIRETTO, ACCIDENTALE, SPECIALE, ESEMPLARE E CONSEQUENZIALE (COMPRESI, A TITOLO ESEMPLIFICATIVO E NON ESAUSTIVO, PROCUREMENT O SOSTITUZIONE DI MERCI O SERVIZI, IMPOSSIBILITÀ DI UTILIZZO O PERDITA DI DATI O PROFITTI OPPURE INTERRUZIONE DELL'ATTIVITÀ AZIENDALE) CAUSATO IN QUALSIVOGLIA MODO O IN RELAZIONE A QUALUNQUE TEORIA DI RESPONSABILITÀ, SIA ESSA CONTRATTUALE, RIGOROSA O DOVUTA A INSOLVENZA (COMPRESA LA NEGLIGENZA O ALTRO) INSORTA IN QUALSIASI MODO ATTRAVERSO L'UTILIZZO DEL PRESENTE SOFTWARE ANCHE IN PRESENZA DI UN PREAVVISO CIRCA L'EVENTUALITÀ DI QUESTO TIPO DI DANNI.

NetApp si riserva il diritto di modificare in qualsiasi momento qualunque prodotto descritto nel presente documento senza fornire alcun preavviso. NetApp non si assume alcuna responsabilità circa l'utilizzo dei prodotti o materiali descritti nel presente documento, con l'eccezione di quanto concordato espressamente e per iscritto da NetApp. L'utilizzo o l'acquisto del presente prodotto non comporta il rilascio di una licenza nell'ambito di un qualche diritto di brevetto, marchio commerciale o altro diritto di proprietà intellettuale di NetApp.

Il prodotto descritto in questa guida può essere protetto da uno o più brevetti degli Stati Uniti, esteri o in attesa di approvazione.

LEGENDA PER I DIRITTI SOTTOPOSTI A LIMITAZIONE: l'utilizzo, la duplicazione o la divulgazione da parte degli enti governativi sono soggetti alle limitazioni indicate nel sottoparagrafo (b)(3) della clausola Rights in Technical Data and Computer Software del DFARS 252.227-7013 (FEB 2014) e FAR 52.227-19 (DIC 2007).

I dati contenuti nel presente documento riguardano un articolo commerciale (secondo la definizione data in FAR 2.101) e sono di proprietà di NetApp, Inc. Tutti i dati tecnici e il software NetApp forniti secondo i termini del presente Contratto sono articoli aventi natura commerciale, sviluppati con finanziamenti esclusivamente privati. Il governo statunitense ha una licenza irrevocabile limitata, non esclusiva, non trasferibile, non cedibile, mondiale, per l'utilizzo dei Dati esclusivamente in connessione con e a supporto di un contratto governativo statunitense in base al quale i Dati sono distribuiti. Con la sola esclusione di quanto indicato nel presente documento, i Dati non possono essere utilizzati, divulgati, riprodotti, modificati, visualizzati o mostrati senza la previa approvazione scritta di NetApp, Inc. I diritti di licenza del governo degli Stati Uniti per il Dipartimento della Difesa sono limitati ai diritti identificati nella clausola DFARS 252.227-7015(b) (FEB 2014).

#### **Informazioni sul marchio commerciale**

NETAPP, il logo NETAPP e i marchi elencati alla pagina<http://www.netapp.com/TM> sono marchi di NetApp, Inc. Gli altri nomi di aziende e prodotti potrebbero essere marchi dei rispettivi proprietari.